#### **Online Access for Pershing Accounts**

- 1. Go to <a href="https://www.raaequipt.com/login">https://www.raaequipt.com/login</a>
- 2. Click on **SIGN UP** at the bottom of the screen

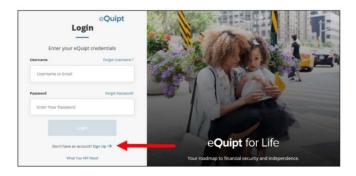

- 3. You will now be presented with a Yes/No question asking "Do you have a NetXInvestor login for raaview.com?". NetXInvestor was our previous site.
  - If you have been using NetXInvestor to access your accounts, select Yes and then click Continue. (Also remember to update your browser bookmarks for this website as this is the new link you will use.)

#### Enrollment for NetXInvestor Users

If you selected Yes to indicate that you have previously accessed your accounts on NetXInvestor:

1. Provide your NetXInvestor User ID and Password, then click Continue

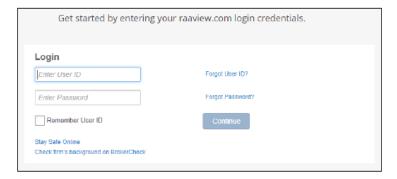

2. Input the last 4 digits of your SSN to confirm your identity, and mark the checkbox to accept the *Terms and Conditions*. Then click **Next** to continue.

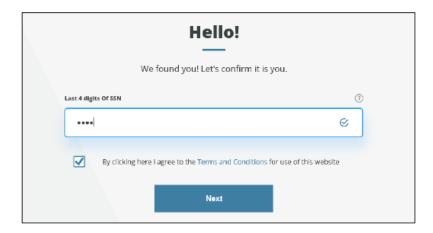

- Provide your Email and Mobile Phone Number (used in case you need assistance in logging in) and click Next to continue
- 4. Create your new eQuipt Username and Password. The username will default to your email address, but can be changed. The password must be at least 8 characters and contain at least 1 number, 1 letter, and 1 special character. Click Next to compete the enrollment process. Remember to update your browser bookmark to <a href="https://www.raaequipt.com">www.raaequipt.com</a>

• If you have not previously accessed your accounts online using NetXInvestor, select No and then click Continue.

### **Enrollment for New Users**

If you selected **No** to indicate that you have not previously accessed your accounts on NetXInvestor:

 Input your Name, Email, Mobile Phone Number (used in case you need assistance in logging in), and Royal Alliance Account Number (if you have multiple accounts you only need to input one; eQuipt will automatically link all accounts for your SSN). Mark the checkbox to accept the Terms and Conditions and click Next.

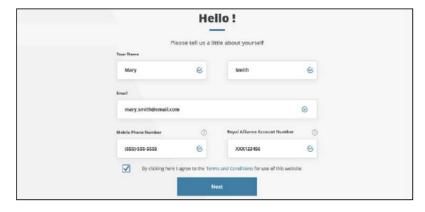

2. On the next page verify your identity by inputting your *Date of Birth, Last 4 Digits of SSN*, and *Zip Code* and click **Next** 

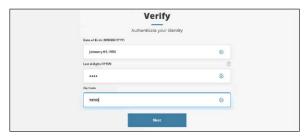

3. On the last page create your new eQuipt Username and Password. The username will default to your email address, but can be changed. The password must be at least 8 characters and contain at least 1 number, 1 letter, and 1 special character. Click Next to compete the enrollment process. Remember to add eQuipt to your browser's Favorites list-www.raaequipt.com

## eDelivery Preferences

You have the option of receiving account communications (e.g. statements, trade confirmations, tax documents, etc.) electronically rather than in paper. To receive electronic communications, you must first select eDelivery preferences in eQuipt:

- If you were a previous NetXInvestor user, your eDelivery preferences will transfer from NetXInvestor into eQuipt, though you can update them at any time.
- If you were not a previous NetXInvestor, when you complete your eQuipt enrollment you will
  immediately be presented with the option to select eDelivery preferences. You can do so by
  selecting Update Preferences, or select Remind Me Later or No Thanks.

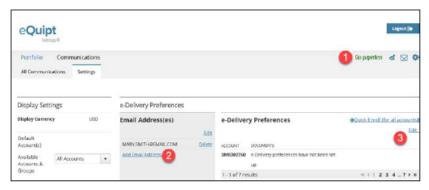

- The eDelivery settings can also be accessed at any time by clicking the Go Paperless banner in the top right of the screen (#1 in screenshot above)
- 2. Click Add Email Address(es) to input up to 2 email addresses (#2 in screenshot above).
- 3. Click Edit in the eDelivery Preferences section of the screen (#3 in screenshot above) to select which communications should be sent electronically. If you have multiple accounts, you can utilize the Quick Enroll option instead to apply the same preferences to all accounts.
- Account communications will display in the Communications tab (shown below). Note the filters on the left for Statements, Trade Confirmations, etc.

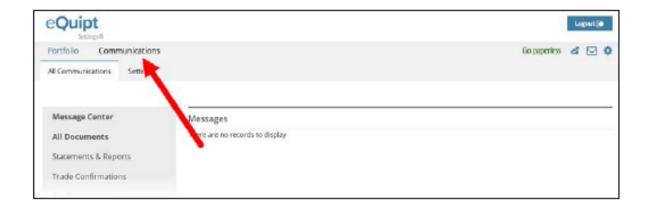

# **Security Questions**

After enrolling in eQuipt, in a subsequent login you will be prompted to select 3 security questions from a menu of options, and input an answer for each selected question. This provides an additional security layer that can be used in case you ever forget your login credentials.

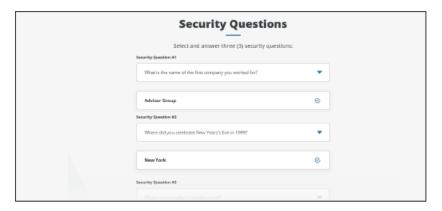

Security questions can also be set up and/or updated by accessing the eQuipt Settings screen:

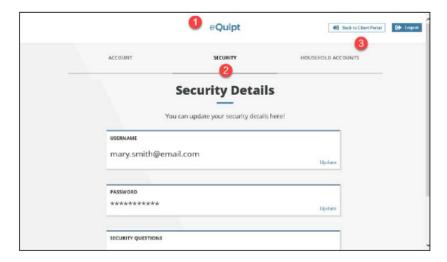

- 1. Click the eQuipt logo at the top of any screen (#1 in screenshot above)
- 2. Select the **Security** tab (#2 in screenshot above). This is also where you can update your username, password, emails, and phone numbers.
- 3. Once you have made your changes, click **Back to Client Portal** (#3 in screenshot above) to return to the eQuipt account screens.

## Accessing Multiple Accounts

eQuipt automatically provides you with access to all accounts established under your SSN, using a single login. Additional accounts in your household (spouse, children, trust, business, etc.) can be linked to your login as well:

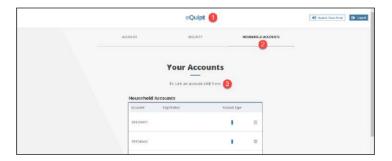

- 1. Click the eQuipt logo at the top of any screen (#1 in screenshot above)
- 2. Select the Household Accounts tab (#2 in screenshot above)
- 3. Click To Link an account click here. (#3 in screenshot above)

Next you will be asked to provide information about the account being linked (see below) including its *Royal Alliance Account Number, Last 4 digits of SSN, Date of Birth,* and *Zip Code*. Click the **Link** button to link the account.

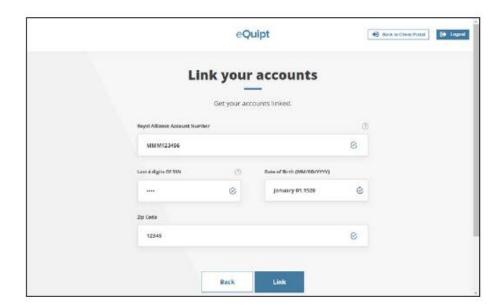

# Login Assistance

If you ever forget your username or password, note the Forgot Username? and Forgot Password? links on the eQuipt login screen (www.raaequipt.com):

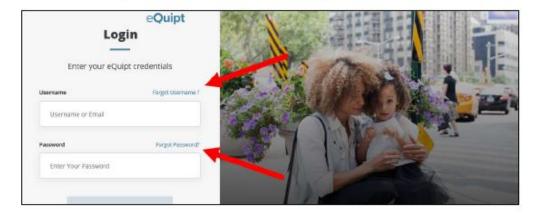

- Forgot Username?- simply input your email address and click Next to have the username emailed to you
- Forgot Password?- here you will be prompted to first provide your username and click Continue. On the following screen (shown below) you will have the option of receiving a security code via text or email, or by answering a security question (note if security questions have not yet been set up, only the text and email options will be available). In all 3 options, you will have 10 minutes to provide the correct security code/ answer. Once they have provided the correct information, you will be able to set up a new password.

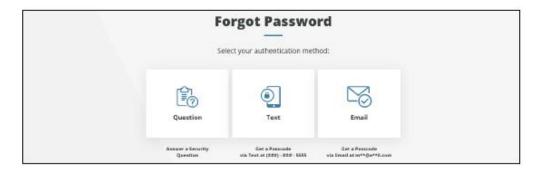